Agencia Nacional de Regulación,<br>Control y Vigilancia Sanitaria

## **INSTRUCTIVO EXTERNO**

### **PROCEDIMIENTO PARA LA MIGRACIÓN DE LAS NOTIFICACIONES SANITARIAS SIMPLIFICADAS OBTENIDAS EN LAS COORDINACIONES ZONALES A LA VENTANILLA ÚNICA ECUATORIANA (VUE)**

**Versión [1.0]**

**Coordinación General Técnica de Certificaciones. Dirección Técnica de Registro Sanitario, Notificación Sanitaria Obligatoria y Autorizaciones.**

**Junio, 2023**

*LA AGENCIA NACIONAL DE REGULACIÓN, CONTROL Y VIGILANCIA SANITARIA SE RESERVA EL DERECHO DE ESTE DOCUMENTO, EL CUAL NO DEBE SER USADO PARA OTRO PROPÓSITO DISTINTO AL PREVISTO EN EL MISMO, DOCUMENTOS IMPRESOS O FOTOCOPIADOS SON COPIAS NO CONTROLADAS, VERIFICAR SIEMPRE CON LA ÚLTIMA VERSIÓN VIGENTE EN EL REPOSITORIO INSTITUCIONAL.*

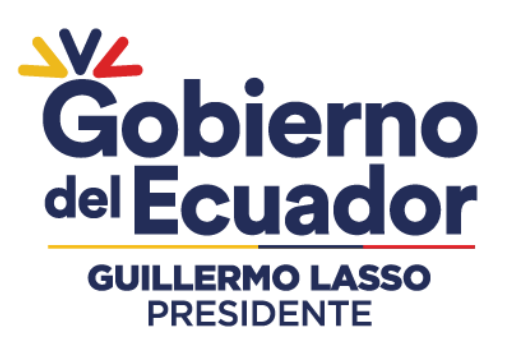

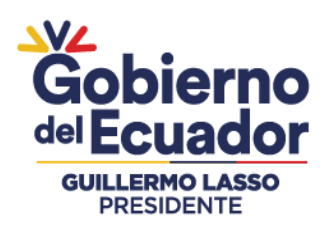

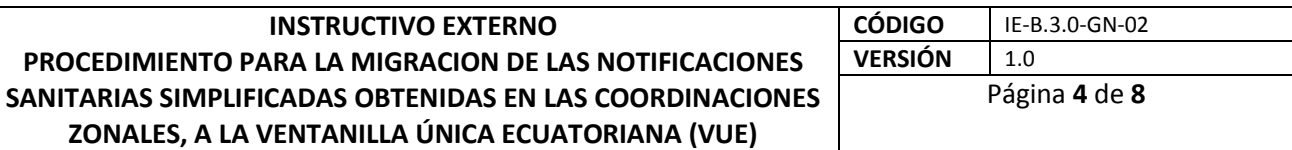

#### **CONTROL DE CAMBIOS**

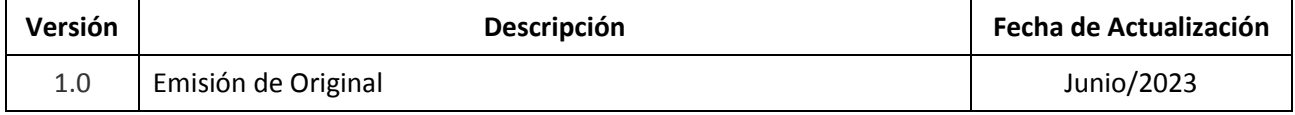

LA AGENCIA NACIONAL DE REGULACIÓN, CONTROL Y VIGILANCIA SANITARIA SE RESERVA EL DERECHO DE ESTE DOCUMENTO, EL CUAL NO DEBE SER USADO PARA OTRO PROPÓSITO<br>DISTINTO AL PREVISTO EN EL MISMO, DOCUMENTOS IMPRESOS O FOTOCOPIADOS

### Agencia Nacional de Regulación,<br>Control y Vigilancia Sanitaria

Dirección: Av. Francisco de Orellana y Av. Paseo del Parque Parque Samanes - blq. 5 Código postal: 090703 / Guayaquil - Ecuador Teléfono: +593-4 372-7440 www.controlsanitario.gob.ec

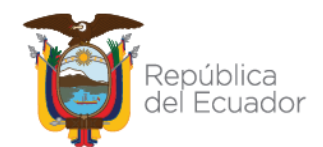

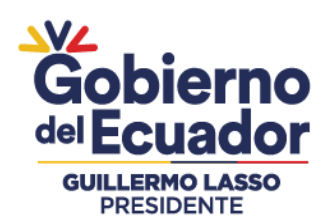

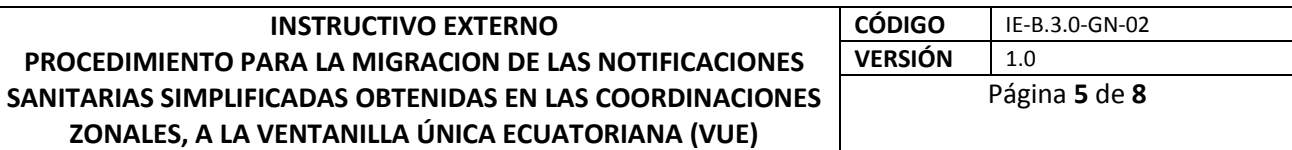

#### **CONTENIDO**

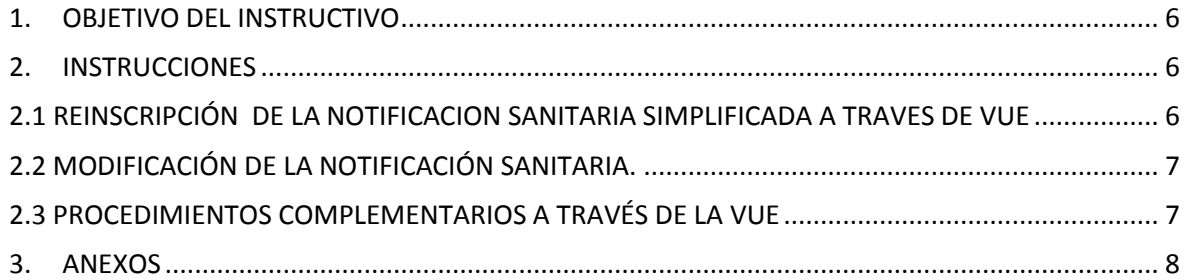

LA AGENCIA NACIONAL DE REGULACIÓN, CONTROL Y VIGILANCIA SANITARIA SE RESERVA EL DERECHO DE ESTE DOCUMENTO, EL CUAL NO DEBE SER USADO PARA OTRO PROPÓSITO<br>DISTINTO AL PREVISTO EN EL MISMO, DOCUMENTOS IMPRESOS O FOTOCOPIADOS

## Agencia Nacional de Regulación,<br>Control y Vigilancia Sanitaria

Dirección: Av. Francisco de Orellana y Av. Paseo del Parque Parque Samanes - blq. 5 Código postal: 090703 / Guayaquil - Ecuador Teléfono: +593-4 372-7440 www.controlsanitario.gob.ec

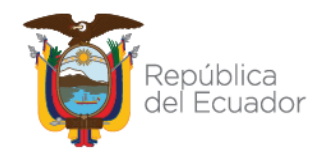

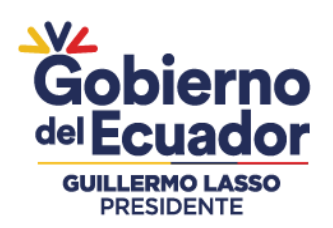

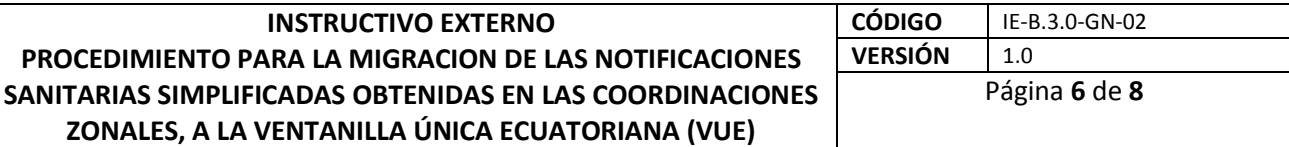

#### <span id="page-3-0"></span>**1. OBJETIVO DEL INSTRUCTIVO**

Orientar al usuario externo con procedimientos e instrucciones de forma detallada, clara y precisa a fin de migrar la información desde las notificaciones sanitarias simplificadas obtenidas en las Coordinaciones Zonales hacia la Ventanilla Única Ecuatoriana (VUE).

#### <span id="page-3-1"></span>**2. INSTRUCCIONES**

La migración de la información de notificaciones sanitarias simplificadas obtenidas en las Coordinaciones Zonales hacia la Ventanilla Única Ecuatoriana (VUE), se realiza a través del portal web ECUAPASS; para lo cual, el usuario deberá registrarse previamente en el portal del ECUAPASS.

Los usuarios, tanto el Representante Legal, como el Responsable Técnico, previo al proceso de solicitud de reinscripción y modificación de la notificación sanitaria simplificada a través de la Ventanilla Única Ecuatoriana (VUE), deberá haber obtenido previamente el Certificado de Firma Electrónica (TOKEN) respectivo, instrumento que le servirá para ingresar su firma electrónica en todos los trámites que se realicen a través del sistema ECUAPASS.

#### <span id="page-3-2"></span>**2.1 REINSCRIPCIÓN DE LA NOTIFICACION SANITARIA SIMPLIFICADA A TRAVES DE VUE**

Para el ingreso de solicitudes de reinscripción de la notificación sanitaria simplificada de alimentos procesados, que durante su periodo de vigencia no hubieren sufrido cambios o modificaciones en su uso, que no hayan registrado problemas de calidad, inocuidad, seguridad; y no hubieren sido objeto de suspensión por parte de la autoridad sanitaria, ésta se realizará a través de la (VUE), con los siguientes requisitos:

- Documentación presentada en la inscripción cuando obtuvo la notificación sanitaria simplificada en las Coordinaciones Zonales.
- Documentación presentada en las modificaciones al certificado de la notificación sanitaria simplificada en las Coordinaciones Zonales.

*LA AGENCIA NACIONAL DE REGULACIÓN, CONTROL Y VIGILANCIA SANITARIA SE RESERVA EL DERECHO DE ESTE DOCUMENTO, EL CUAL NO DEBE SER USADO PARA OTRO PROPÓSITO DISTINTO AL PREVISTO EN EL MISMO, DOCUMENTOS IMPRESOS O FOTOCOPIADOS SON COPIAS NO CONTROLADAS, VERIFICAR SIEMPRE CON LA ÚLTIMA VERSIÓN VIGENTE EN EL REPOSITORIO INSTITUCIONAL*

#### Agencia Nacional de Regulación, Control y Vigilancia Sanitaria

**Dirección:** Av. Francisco de Orellana y Av. Paseo del Parque Parque Samanes - blq. 5 Código postal: 090703 / Guayaquil - Ecuador Teléfono: +593-4 372-7440 www.controlsanitario.gob.ec

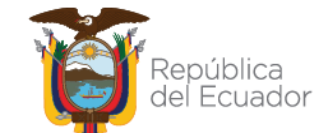

*LA AGENCIA NACIONAL DE REGULACIÓN, CONTROL Y VIGILANCIA SANITARIA SE RESERVA EL DERECHO DE ESTE DOCUMENTO, EL CUAL NO* 

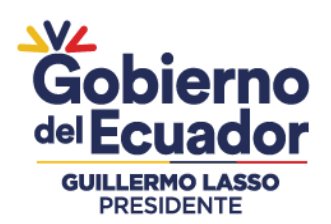

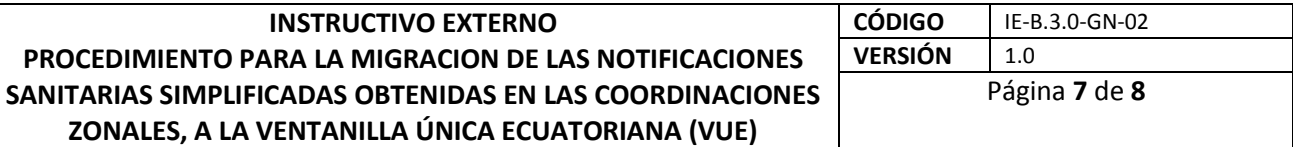

- Declaración de los datos del Representante Técnico: nombres completos, número de cédula, teléfono y correo de contacto, ciudad.
- Oficio emitido por la ARCSA de aceptación de la malla curricular (cuando aplique)
- Declaración de la Subpartida Arancelaria

La solicitud de reinscripción podrá ser presentada desde noventa (90) días previos a la fecha de vencimiento de la respectiva notificación sanitaria simplificada, mismos que se han descrito en la siguiente Guía del Usuario (Ver. *Anexo 1*). En el caso que no se haya solicitado la reinscripción de la notificación sanitaria y haya vencido su fecha de vigencia, se deberá iniciar un nuevo proceso de notificación sanitaria.

#### <span id="page-4-0"></span>**2.2 MODIFICACIÓN DE LA NOTIFICACIÓN SANITARIA.**

Para el ingreso de solicitudes de modificación de la notificación sanitaria simplificada, el usuario deberá proceder de acuerdo al procedimiento descrito en la Guía del Usuario (Ver. *Anexo 2*).

#### <span id="page-4-1"></span>**2.3 PROCEDIMIENTOS COMPLEMENTARIOS A TRAVÉS DE LA VUE**

Una vez ingresadas las solicitudes a través de la VUE para los procesos de reinscripción y modificación de la notificación sanitaria simplificada; el sistema podrá dirigir a pasos complementarios, mismos que se han descrito en la siguiente Guía del Usuario (Ver. *Anexo 3*), tanto para:

- **Estado de Solicitudes VUE:** Procedimiento para que el usuario realice la verificación del estado de su trámite relacionado a la notificación sanitaria.
- **Subsanación de la Solicitud:** En el caso de que el usuario no cumpla con los requisitos, se le notificará a través del sistema; el usuario deberá entonces corregir (subsanar) la solicitud y sus anexos, de acuerdo a las observaciones recibidas y tendrá que salvar las objeciones en el plazo que determine la normativa vigente; caso contrario el proceso se cancelará.
- **Pago electrónico:** Conforme lo determine la normativa aplicable, la ARCSA, autorizará el pago por concepto reinscripción y modificación de la notificación sanitaria. El sistema

#### Agencia Nacional de Regulación, Control y Vigilancia Sanitaria

**Dirección:** Av. Francisco de Orellana y Av. Paseo del Parque Parque Samanes - blq. 5 Código postal: 090703 / Guayaquil - Ecuador Teléfono: +593-4 372-7440 www.controlsanitario.gob.ec

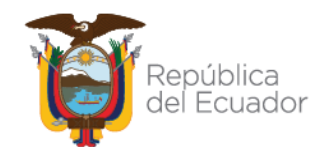

*LA AGENCIA NACIONAL DE REGULACIÓN, CONTROL Y VIGILANCIA SANITARIA SE RESERVA EL DERECHO DE ESTE DOCUMENTO, EL CUAL NO DEBE SER USADO PARA OTRO PROPÓSITO*  **DISTINTO AL PREVISTO EN EL MISMO, DOCUMENTOS IMPRESOS O FOTOCOPIADOS SON COPIAS NO CONTROLADAS, VERIFICAR SIEMPRE CON LA ÚLTIMA VERSIÓN VIGENTE EN EL** *REPOSITORIO INSTITUCIONAL*

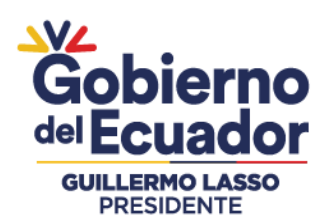

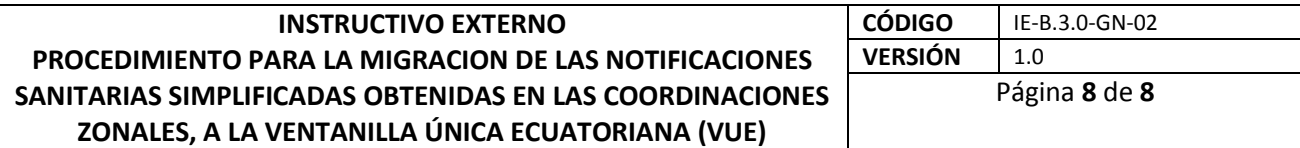

notificará al usuario la cantidad a pagar y el término para realizar dicho pago, en caso de no realizarse el pago en el término establecido, el proceso será cancelado.

 **Impresión/Consulta del Certificado de la Notificación Sanitaria:** La ARCSA, realizará el análisis y emitirá el informe técnico – legal correspondiente, en caso de que el informe no contenga objeciones, la ARCSA emite el Certificado de la Notificación Sanitaria mismo que estará disponible para el solicitante de la Notificación Sanitaria a través de la VUE.

#### <span id="page-5-0"></span>**3. ANEXOS**

- **3.1.** ANEXO N°1. Guía del usuario. Reinscripción de la Notificación Sanitaria Simplificada través de la Ventanilla Única Ecuatoriana (VUE).
- **3.2.** ANEXO N°2. Guía del usuario. Modificación de Notificación Sanitaria Simplificada a través de la Ventanilla Única Ecuatoriana (VUE).

*LA AGENCIA NACIONAL DE REGULACIÓN, CONTROL Y VIGILANCIA SANITARIA SE RESERVA EL DERECHO DE ESTE DOCUMENTO, EL CUAL NO DEBE SER USADO PARA OTRO PROPÓSITO DISTINTO AL PREVISTO EN EL MISMO, DOCUMENTOS IMPRESOS O FOTOCOPIADOS SON COPIAS NO CONTROLADAS, VERIFICAR SIEMPRE CON LA ÚLTIMA VERSIÓN VIGENTE EN EL REPOSITORIO INSTITUCIONAL*

#### Agencia Nacional de Regulación, Control y Vigilancia Sanitaria

Dirección: Av. Francisco de Orellana y Av. Paseo del Parque Parque Samanes - blq. 5 Código postal: 090703 / Guayaquil - Ecuador Teléfono: +593-4 372-7440 www.controlsanitario.gob.ec

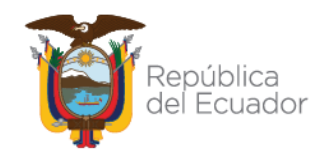

Agencia Nacional de Regulación,<br>Control y Vigilancia Sanitaria

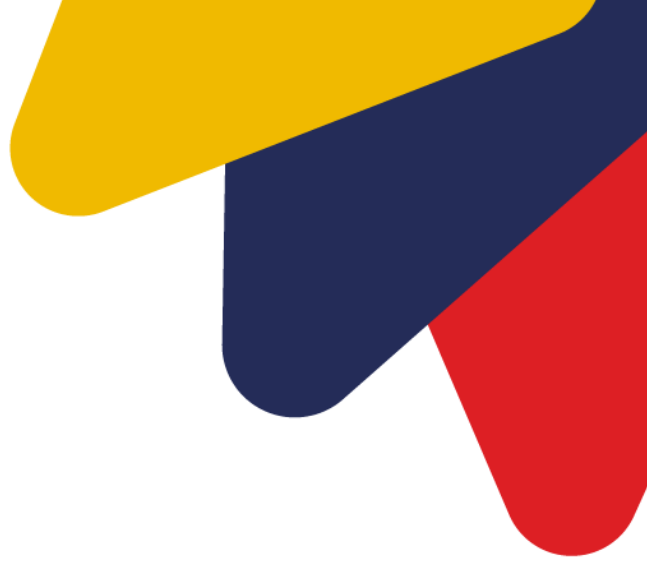

# **ANEXO 1: GUÍA DEL USUARIO**

### **REINSCRIPCIÓN DE LA NOTIFICACIÓN SANITARIA SIMPLIFICADA EN LA VENTANILLA ÚNICA ECUATORIANA (VUE)**

**Versión [1.0]**

**Junio, 2023**

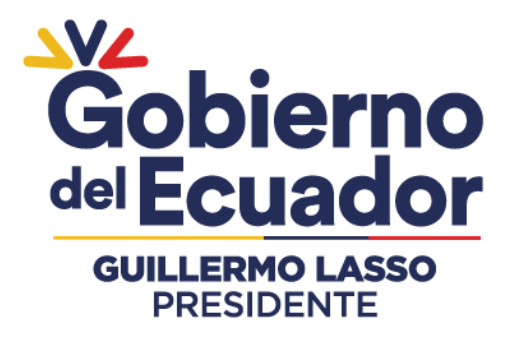

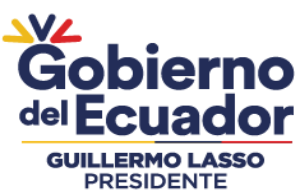

 REINSCRIPCIÓN DE NOTIFICACIÓN SANITARIA SIMPLIFICADA A TRAVÉS DE LA VENTANILLA ÚNICA ECUATORIANA (VUE)

#### **CONTENIDO**

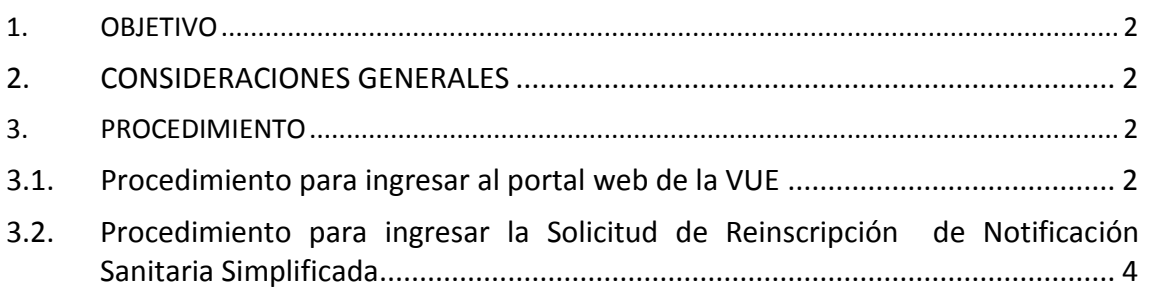

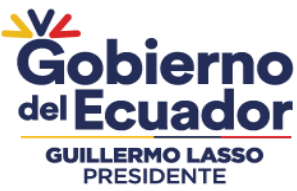

#### **1. OBJETIVO**

Orientar al usuario externo con procedimientos e instrucciones de forma detallada, clara y precisa a fin de realizar la reinscripción de las notificaciones sanitarias obtenidas en las Coordinaciones Zonales hacia la Ventanilla Única Ecuatoriana (VUE).

#### **2. CONSIDERACIONES GENERALES**

- Los trámites concernientes a la notificación sanitaria, se los realiza a través de la Ventanilla Única Ecuatoriana (VUE) en el portal web **ECUAPASS**; para lo cual, tanto el REPRESENTANTE LEGAL, como el RESPONSABLE TÉCNICO deben poseer su respectiva Identificación de Usuario (ID) y Contraseña, a fin de completar la información respectiva solicitada a través de la VUE, para el trámite correspondiente.
- La reinscripción es el procedimiento mediante el cual se actualiza la Certificación de Notificación Sanitaria una vez concluido su período de vigencia, siempre que el producto conserve todas las características aprobadas durante la inscripción.

#### **3. PROCEDIMIENTO**

#### **3.1. Procedimiento para ingresar al portal web de la VUE**

- Ingresar al Portal Web ECUAPASS, a través de la dirección electrónica **https://ecuapass.aduana.gob.ec**
- Llenar los campos correspondientes a "**RUC, ID. USUARIO** / **CONTRASEÑA**"

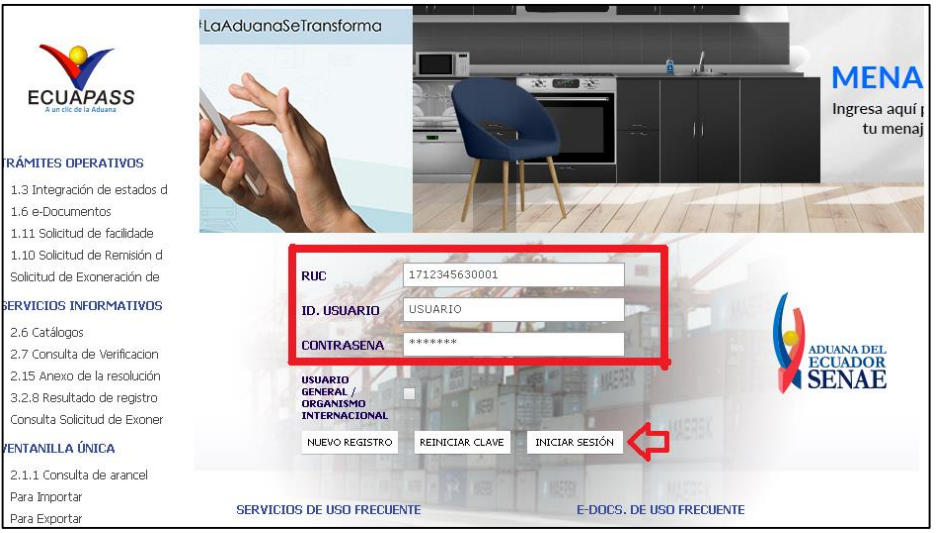

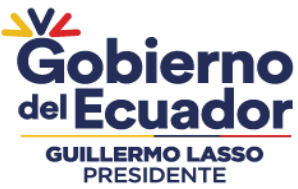

- Dar clic en el botón **INICIAR SESIÓN.**
- En el campo "**TIPO DE OCE**", seleccione: "**IMP/EXPORTADOR**".
- Dar clic en "**INGRESAR**"

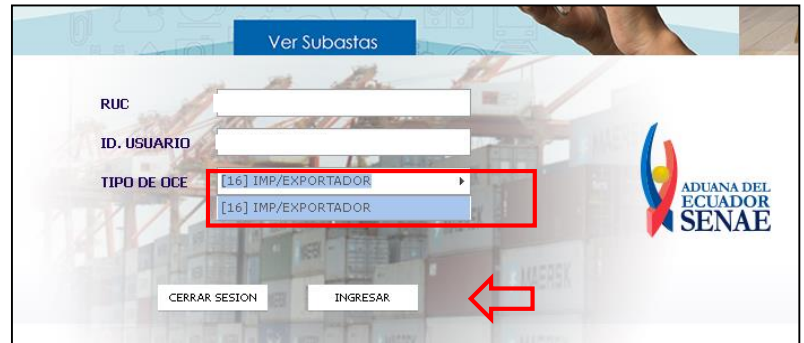

Hacer clic en el link **Ventanilla Única**

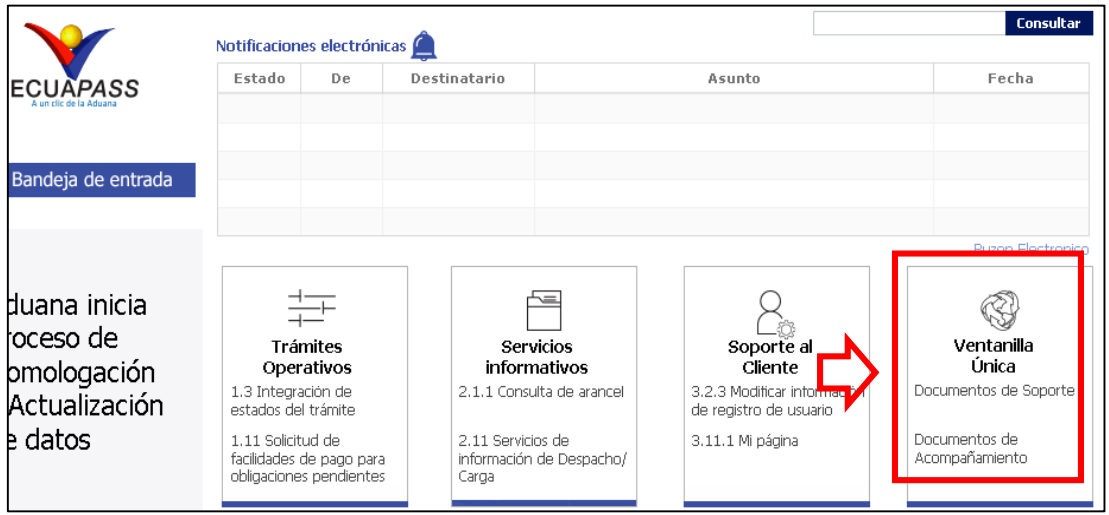

 Una vez ingresado en el portal web de la VUE, seguir los pasos para el trámite correspondiente.

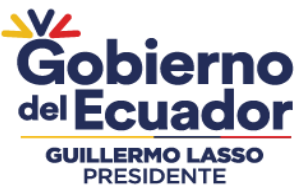

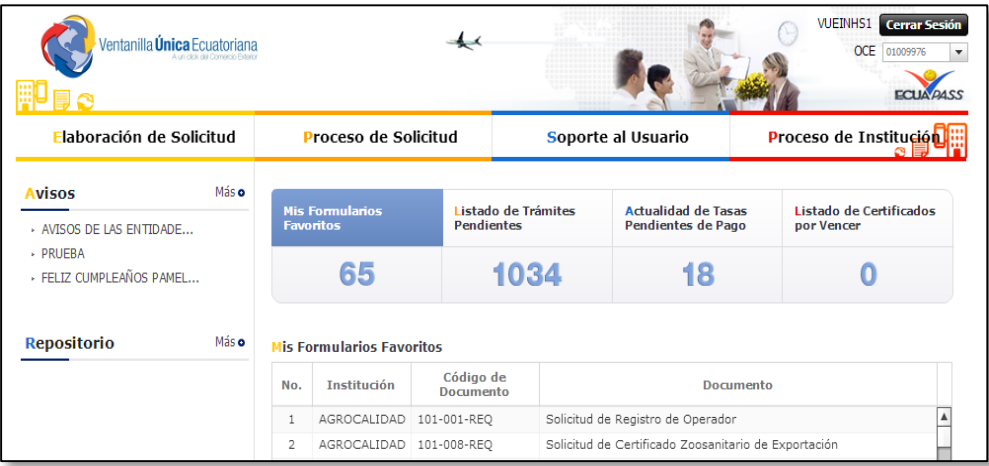

#### **3.2. Procedimiento para ingresar la Solicitud de Reinscripción de Notificación Sanitaria Simplificada**

Una vez ingresado al portal web de la VUE continuar con los siguientes pasos:

- a. Seleccionar la opción **"Elaboración de Solicitud"**
- b. Seleccionar la opción **"Documentos de Acompañamiento"**
- c. Seleccionar la opción **"Listado de Documento de Acompañamiento"**

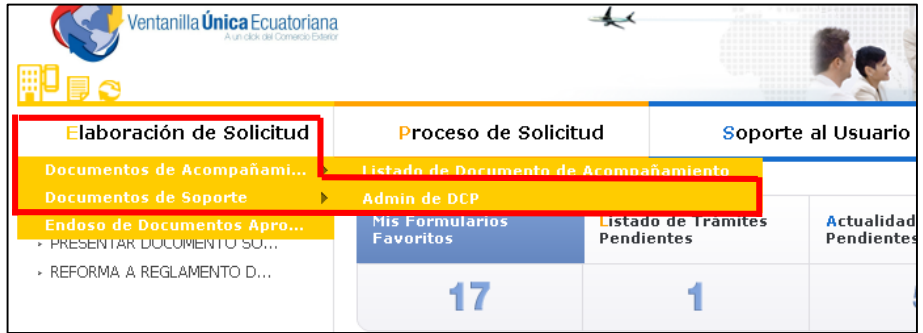

- d. Llenar los siguientes campos, seleccionando las opciones de las listas desplegables:
	- **Institución:** [ARCSA] Agencia Nacional de Regulación, Control y Vigilancia Sanitaria.

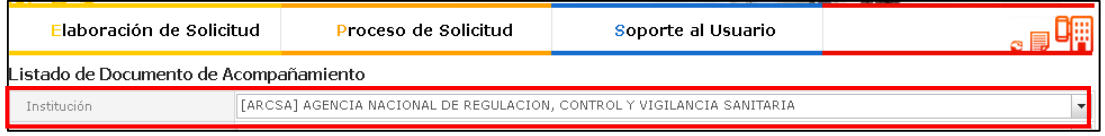

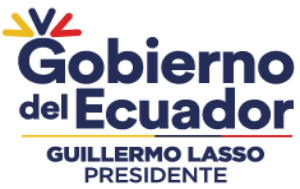

**Documento:** Seleccionar de la lista desplegable la siguiente opción:

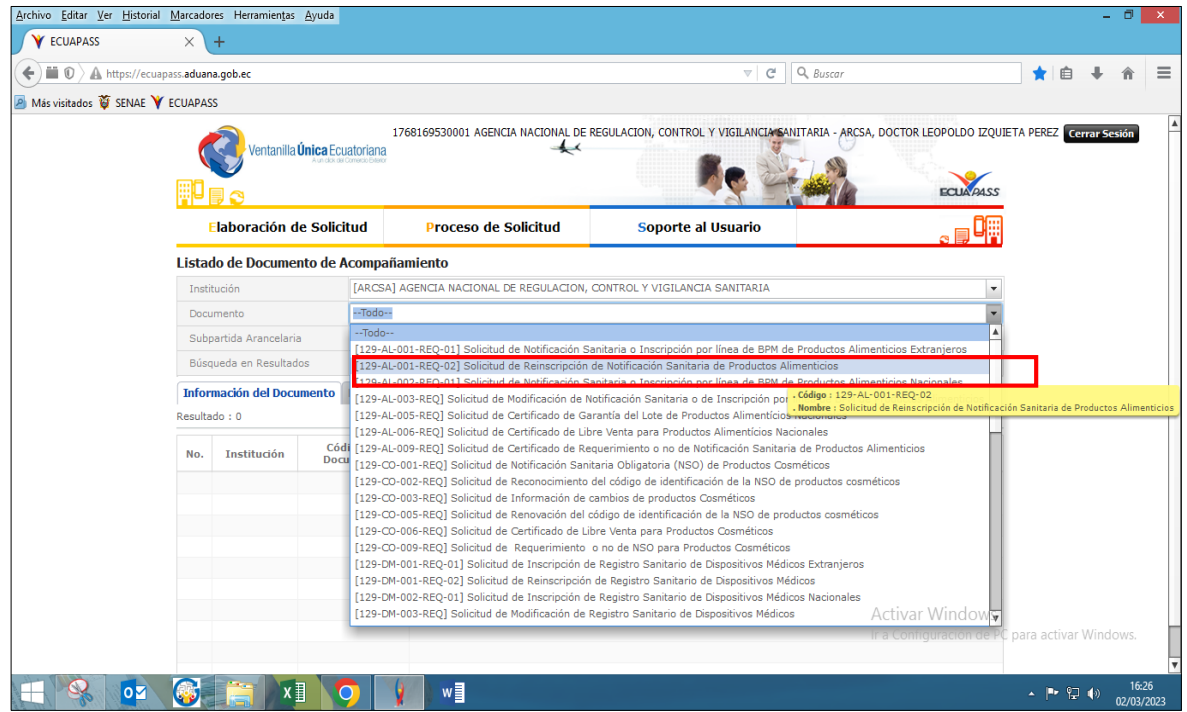

Del listado desplegable se escogerá la siguiente opción:

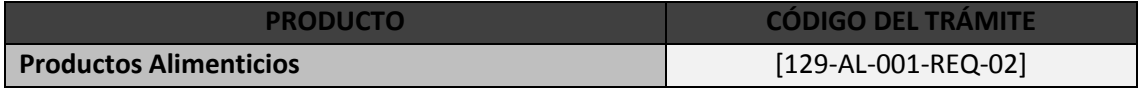

#### e. Seleccionar la opción "**Consultar**".

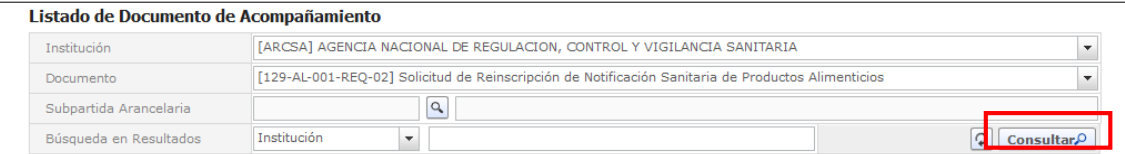

f. Una vez que aparezca el documento en el listado, seleccionar el mismo (se torna color celeste).

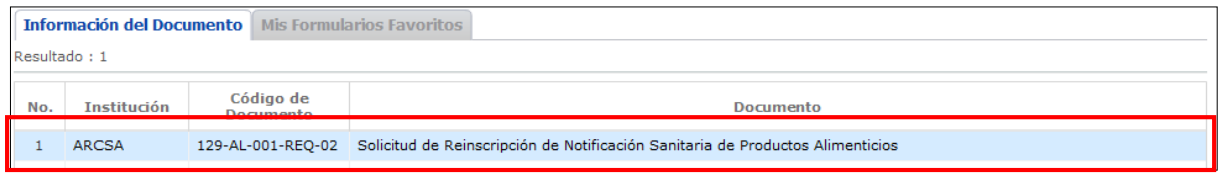

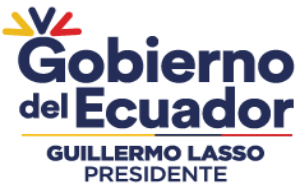

g. Seleccionar la opción "**Solicitar**", ubicada en la parte inferior derecha de la pantalla, para acceder al formulario.

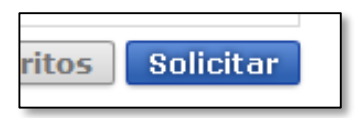

h. **Generar el número de solicitud:** Una vez seleccionado el formulario según proceso mencionado anteriormente se genera el número de solicitud, haciendo clic en la opción "**Consultar**"

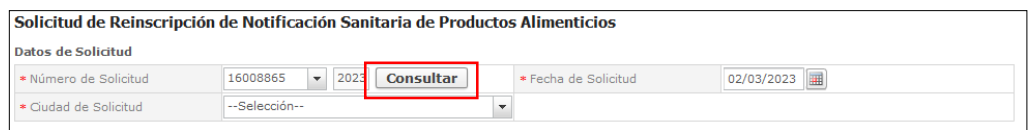

i. Al seleccionar la opción "**Consultar**" se obtiene el número de trámite. Con este número el usuario podrá realizar el seguimiento de la solicitud.

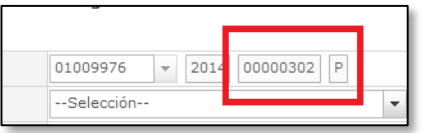

j. Llenar los campos solicitados en el formulario.

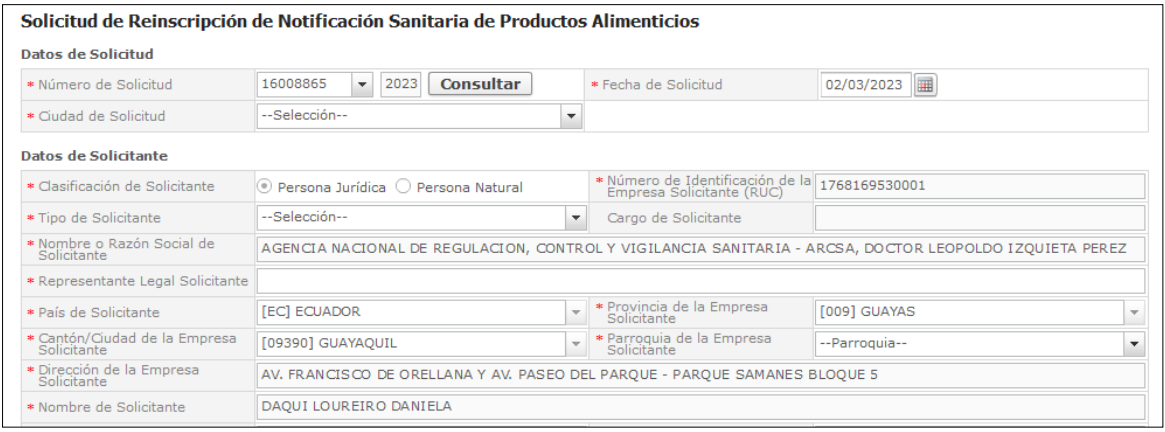

k. Se ingresa el "\*Número de Notificación Sanitaria", "\*Origen del Producto", Sistema Gráfico aprobado.

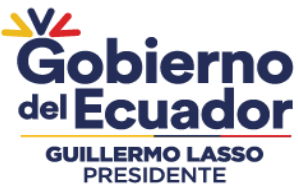

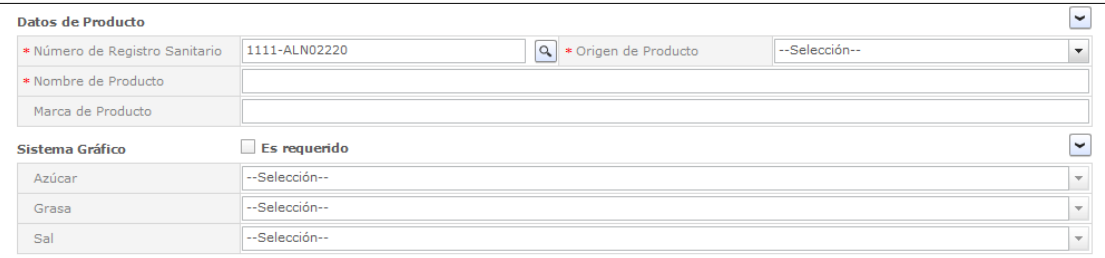

Nota: No seleccionar el icono de la lupa para evitar que salga el mensaje de error.

l. Adjuntar los documentos solicitados para el proceso de reinscripción.

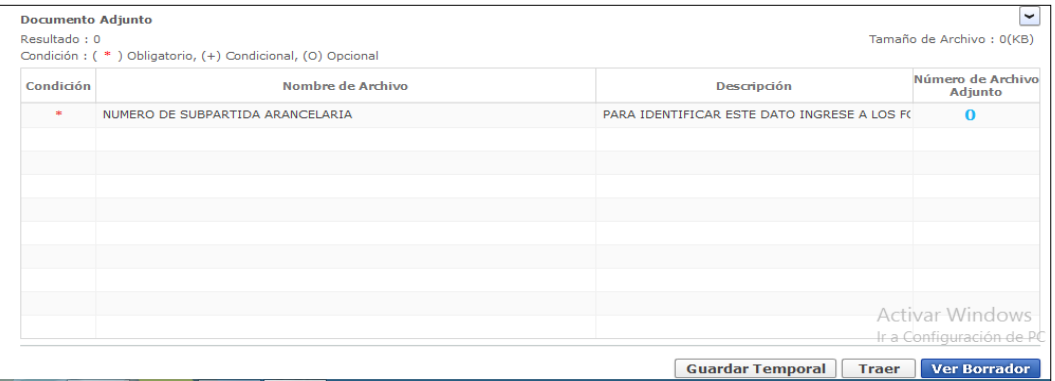

m. Escoger la opción "**Ver borrador**" en la parte inferior, para revisar la solicitud y verificar los datos ingresados.

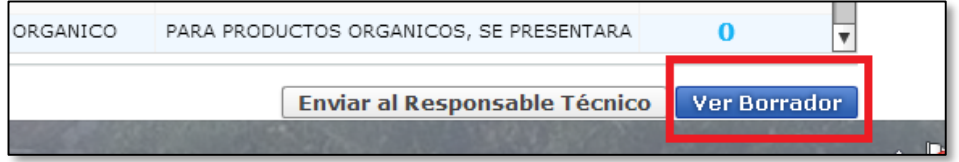

n. Una vez revisado el formulario, hacer clic en el botón "**Registrar**", para que la solicitud sea enviada a la Agencia Nacional de Regulación, Control y Vigilancia Sanitaria (en el sistema ECUAPASS debe cambiar el estado de solicitud enviada a receptada). Para realizar ésta operación se debe firmar electrónicamente el documento, mediante el uso del TOKEN respectivo.

![](_page_14_Picture_0.jpeg)

![](_page_14_Picture_2.jpeg)

- o. Verificar que el estado del procesamiento de su solicitud se encuentre como: "**Solicitud Receptada**"
- p. Una vez que la solicitud por parte de la ARCSA sea favorable, se autorizará el pago por concepto de reinscripción de Notificación Sanitaria y se deberá imprimir la "Orden de Pago" en la cual se le notificará la cantidad a pagar y el término para realizar dicho pago.
- q. Con el pago realizado la ARCSA, realizará el análisis, según corresponda el proceso.
- r. Una vez emitida la Autorización única de control previo (AUCP) correspondiente a la Reinscripción de la Notificación Sanitaria del producto, de fabricación nacional, el Representante Legal o quien ejerce sus funciones podrá imprimir el Certificado de Notificación Sanitaria correspondiente desde la plataforma VUE.
- s. Los Representantes Legales de productos de fabricación nacional, podrán consultar su Certificado de Notificación Sanitaria, a través del portal web [ECUAPASS,](http://ventanillaunica.aduana.gob.ec/vpt_server/vpt_flex/ctft_inqr.html) ingresando el Número de Solicitud o el Número de Emisión de Certificado; para lo cual el usuario debe ingresar a la siguiente página web:

[https://ventanillaunica.aduana.gob.ec/vpt\\_server/vpt\\_flex/ctft\\_inqr.html#](https://ventanillaunica.aduana.gob.ec/vpt_server/vpt_flex/ctft_inqr.html)

**NOTA**. Cuando la solicitud se encuentra en este estado de "Solicitud Receptada", significa que el trámite ha sido receptado en el sistema interno de la agencia, caso contrario el trámite no ha sido receptado. Por este motivo se sugiere que las solicitudes se ingresen a tiempo, a fin de evitar posibles inconvenientes que se pudieran presentar por problemas con la conexión de red, etc.

**IMPORTANTE**: La solicitud de reinscripción podrá ser presentada desde noventa (90) días previos a la fecha de vencimiento de la respectiva Notificación Sanitaria, y se realizará el ingreso a través de la VUE. En el caso que no se haya solicitado la reinscripción del Notificación Sanitaria y haya vencido su fecha de vigencia, se deberá iniciar un nuevo proceso de notificación sanitaria. Agencia Nacional de Regulación,<br>Control y Vigilancia Sanitaria

![](_page_15_Picture_1.jpeg)

## **ANEXO 2: GUÍA DEL USUARIO**

### **MODIFICACIÓN DE LAS NOTIFICACIONES SANITARIAS SIMPLIFICADAS EN LA VENTANILLA ÚNICA ECUATORIANA (VUE)**

**Versión [1.0]**

**Junio, 2023**

![](_page_15_Picture_6.jpeg)

![](_page_16_Picture_0.jpeg)

#### **CONTENIDO**

![](_page_16_Picture_51.jpeg)

![](_page_17_Picture_0.jpeg)

 MODIFICACIÓN DE NOTIFICACIÓN SANITARIA SIMPLIFICADA A TRAVÉS DE LA VENTANILLA ÚNICA ECUATORIANA (VUE)

#### **1. OBJETIVO**

Orientar al usuario externo con procedimientos e instrucciones de forma detallada, clara y precisa a fin de realizar la modificación de las notificaciones sanitarias simplificadas obtenidas en las Coordinaciones Zonales en la Ventanilla Única Ecuatoriana.

#### **2. CONSIDERACIONES GENERALES**

Los trámites concernientes de la notificación sanitaria se los realiza a través de la Ventanilla Única Ecuatoriana (VUE) en el portal web **ECUAPASS**; para lo cual, tanto el REPRESENTANTE LEGAL, como el RESPONSABLE TÉCNICO deben poseer su respectiva Identificación de Usuario (ID) y Contraseña, a fin de completar la información respectiva solicitada a través de la VUE, para el trámite correspondiente.

#### **3. PROCEDIMIENTO**

#### **3.1. Procedimiento general para ingresar al portal web de la VUE**

- Ingresar al Portal Web ECUAPASS, a través de la dirección electrónica **https://ecuapass.aduana.gob.ec**
- Llenar los campos correspondientes a "**RUC** / **ID. USUARIO** / **CONTRASEÑA**"
- Dar clic en el botón "**INICIAR SESIÓN**"**.**

![](_page_17_Picture_12.jpeg)

- En el campo "**TIPO DE OCE**", seleccione: "**IMP/EXPORTADOR**".
- Dar clic en "**INGRESAR**"

![](_page_18_Picture_0.jpeg)

 MODIFICACIÓN DE NOTIFICACIÓN SANITARIA SIMPLIFICADA A TRAVÉS DE LA VENTANILLA ÚNICA ECUATORIANA (VUE)

![](_page_18_Picture_3.jpeg)

Hacer clic en el link **Ventanilla Única**

![](_page_18_Picture_58.jpeg)

 Una vez ingresado en el portal web de la VUE, seguir los pasos para el trámite correspondiente.

![](_page_19_Picture_0.jpeg)

 MODIFICACIÓN DE NOTIFICACIÓN SANITARIA SIMPLIFICADA A TRAVÉS DE LA VENTANILLA ÚNICA ECUATORIANA (VUE)

![](_page_19_Figure_3.jpeg)

- **3.2. Procedimiento para el solicitante de la Notificación Sanitaria (Representante Legal o Titular de la Notificación Sanitaria)**
	- a. Seleccionar la opción **"Elaboración de Solicitud"**
	- b. Seleccionar la opción **"Documentos de Acompañamiento"**
	- c. Seleccionar la opción **"Listado de Documento de Acompañamiento"**

![](_page_19_Picture_116.jpeg)

- d. Llenar los siguientes campos, seleccionando las opciones de las listas desplegables:
- **Institución:** [ARCSA] Agencia Nacional de Regulación, Control y Vigilancia Sanitaria.

![](_page_19_Picture_117.jpeg)

![](_page_20_Picture_0.jpeg)

**Documento:** Seleccionar de la lista desplegable, el documento que desea tramitar:

![](_page_20_Picture_74.jpeg)

Del listado desplegable se podrá escoger una de las opciones conforme a su producto y proceso de Modificación.

![](_page_20_Picture_75.jpeg)

#### e. Seleccionar la opción "**Consultar**".

![](_page_20_Picture_76.jpeg)

f. Una vez que aparezca el documento en el listado, seleccionar el mismo (se torna color celeste)

![](_page_20_Picture_77.jpeg)

![](_page_21_Picture_0.jpeg)

g. Seleccionar la opción "**Solicitar**", ubicada en la parte inferior derecha de la pantalla, para acceder al formulario.

![](_page_21_Picture_3.jpeg)

h. "**Generar el número de solicitud**"**:** Una vez seleccionado el formulario según proceso mencionado anteriormente se genera el número de solicitud, haciendo clic en la opción "**Consultar**"**.**

![](_page_21_Picture_96.jpeg)

i. Al seleccionar la opción "**Consultar**" se obtiene el número de trámite. Con este número el usuario podrá realizar el seguimiento de la solicitud.

![](_page_21_Picture_97.jpeg)

j. Una vez generada la solicitud por parte del Representante Legal, se debe enviar el formulario de solicitud al *Responsable técnico* para que complete todos los campos requeridos en el formulario, seleccionando la opción "**Enviar al responsable técnico**", ubicada en la parte inferior del formulario.

![](_page_22_Picture_0.jpeg)

![](_page_22_Picture_68.jpeg)

k. Para continuar se debe "**ingresar el RUC del Responsable técnico**" y hacer clic en la opción "**Consultar**"**.**

![](_page_22_Picture_69.jpeg)

l. Hacer clic en el botón "**Confirmar**" para continuar y dar clic en la opción "**SI**".

![](_page_22_Picture_70.jpeg)

m. A continuación aparecerá una ventana en donde se debe realizar la firma electrónica del documento, mediante el TOKEN respectivo.

![](_page_23_Picture_0.jpeg)

![](_page_23_Picture_2.jpeg)

- n. Finalmente digitar "**Confirmar**" para terminar el proceso de firma electrónica.
- **3.3. Procedimiento para completar información de la Solicitud de la Notificación Sanitaria (Responsable Técnico).**
	- a. Seleccionar la opción "**Proceso de Solicitud**"
	- b. Seleccionar la opción "**Funciones de Conveniencia**"
	- c. Seleccionar la opción ""**Consulta de Estado Actual de Procesamiento (Usuario)**"

![](_page_23_Picture_116.jpeg)

- d. Una vez ingresado, en la opción "**Número de Identificación de Solicitante**", se debe seleccionar "**Responsable Técnico**".
- e. A continuación seleccionar "**Consultar**" y aparecen todas las solicitudes para revisar.

![](_page_24_Picture_0.jpeg)

 MODIFICACIÓN DE NOTIFICACIÓN SANITARIA SIMPLIFICADA A TRAVÉS DE LA VENTANILLA ÚNICA ECUATORIANA (VUE)

![](_page_24_Picture_138.jpeg)

f. Hacer clic en la solicitud (se torna de color celeste) y presionar la opción "**Ver Original**", para acceder al formulario de solicitud.

![](_page_24_Figure_5.jpeg)

- g. Llenar los campos del formulario de solicitud de acuerdo a los requerimientos solicitados.
- h. En la parte inferior del formulario de solicitud aparece el listado de "**Documento Adjunto"**, mediante la cual se deberá adjuntar escaneados en formato (**.pdf**) los requisitos establecidos para el formulario correspondiente de acuerdo a su producto y trámite seleccionado, haciendo clic en el símbolo **(0)**.

**NOTA:** El Portal Web ECUAPASS soporta una capacidad máxima de **30 Mb**. Cuando la documentación exceda esta capacidad máxima, se deberá entregar en Secretaría General de ARCSA - Planta Central, los documentos faltantes grabados en un medio digital (**Disco Compacto - CD**), acompañado del oficio vía Quipux**\*** dirigido a la Dirección Ejecutiva de la Agencia con el detalle de los documentos faltantes, indicando el número de solicitud de la VUE a la que se debe anexar.

\* Para la creación del oficio vía Quipux, remitirse al Manual de Usuario del [Ciudadano con Firma Electrónica,](http://www.administracionpublica.gob.ec/wp-content/uploads/downloads/2014/05/SGDQ_UsuarioFinal_Ciudadano.pdf) del Sistema de Gestión Documental QUIPUX.

**Link de descarga:** https://www.gobiernoelectronico.gob.ec › 2020/06

![](_page_25_Picture_0.jpeg)

![](_page_25_Picture_116.jpeg)

**NOTA:** Tomar en cuenta los siguientes aspectos ubicados en la columna "**Condición**":

- (\*) Campo obligatorio.
- (+) Campo condicional.
- (o) Campo opcional.
- i. Una vez ingresado todos los campos, el Representante Técnico deberá "**Firmar Electrónicamente**" con su TOKEN y "**Enviar**" la solicitud al Representante Legal.

![](_page_25_Picture_8.jpeg)

#### **3.4. Proceso de firmas y envío de solicitud**

- a. Una vez realizado el Procedimiento de solicitud por parte del responsable técnico, el representante legal, deberá continuar con el proceso, ingresando al portal web de la VUE.
- b. Seleccionar la opción "**Funciones de Conveniencia**" y seleccionar "**Consulta de Estado Actual de Procesamiento (Usuario)**". Pasos (a, b, c) del numeral (3.3)
- c. Una vez ingresado en el formulario, en la opción "**Número de Identificación de Solicitante**" seleccionar "**Solicitante**".

![](_page_26_Picture_0.jpeg)

- Elaboración de Solicitud Proceso de Solicitud Soporte al Usuario Proceso de Institución Actualidad de Procesamiento de Solicitud \* Número de Identificación de<br>Solicitante Solicitante  $\blacktriangledown$ RUC  $\boxed{\bullet}$  0991287221001  $\bullet$  Estado de Procesamiento 090] Elaboración del Contenido Técnico Rea Código de OCEs -Todo --Todo Categoría de Trabajo  $\overline{\phantom{a}}$ Institución  $-$ Tode Documento --Todo  $\checkmark$ Número Otorgado de<br>Certificado Número de Solicitud Fecha de Solicitud Número de Solicitud $\left\|\bullet\right\|$ Búsqueda en Resultados **Consultar**<sup>O</sup>
- d. A continuación seleccionar "**Consultar**" de modo que aparezcan todas las solicitudes.

- e. En el listado "**Estado de procesamiento**" seleccionar "**Elaboración del Contenido Técnico Realizada**" conforme al Número de Solicitud descrito en el literal (i) del Numeral (3.2).
- f. Hacer clic en la solicitud requerida (se torna de color celeste) y presionar la opción "**Ver Original**", para acceder al formulario de solicitud.

![](_page_26_Picture_163.jpeg)

g. Escoger la opción "**Ver borrador**" en la parte inferior, para revisar la solicitud y verificar los datos ingresados.

![](_page_26_Picture_8.jpeg)

h. Una vez revisado el formulario, hacer clic en el botón **Registrar**, para que la solicitud sea enviada a la Agencia Nacional de Regulación, Control y Vigilancia Sanitaria (en el sistema ECUAPASS debe cambiar el estado de solicitud enviada a receptada). Para realizar ésta

![](_page_27_Picture_0.jpeg)

operación se debe firmar electrónicamente el documento, mediante el uso del TOKEN respectivo.

![](_page_27_Picture_3.jpeg)

i. La solicitud será revisada por la ARCSA y de ser necesario se notificará la Subsanación para corrección de información en la misma, en el término de tiempo establecido conforme la normativa vigente para cada producto.

En caso de que el usuario no ingrese la solicitud con las correcciones solicitadas en el tiempo establecido, el proceso será cancelado y el sistema le notificará los motivos de la cancelación.

- j. Una vez que la solicitud por parte de la ARCSA sea favorable, se autorizará el pago por concepto de modificación de la Notificación Sanitaria y se deberá imprimir la "**Orden de Pago**" en la cual se le notificará la cantidad a pagar y el término para realizar dicho pago.
- k. Con el pago realizado la ARCSA, realizará el análisis, según corresponda el proceso, y emitirá el informe técnico – legal correspondiente, por una única vez.

En caso de que el informe contenga objeciones, la ARCSA notificará al usuario mediante el sistema ECUAPASS, quien tendrá un término para salvar las objeciones conforme lo establece la normativa vigente para cada producto.

- l. Una vez emitida la Autorización única de control previo (AUCP) correspondiente a la Modificación de la Notificación Sanitaria del producto, de fabricación nacional, el Representante Legal o quien ejerce sus funciones podrá imprimir el Certificado de la Notificación Sanitaria correspondiente desde la plataforma VUE.
- m. Los Representantes Legales de productos de fabricación nacional podrán consultar su **Certificado de la Notificación Sanitaria,** a través del portal web [ECUAPASS,](http://ventanillaunica.aduana.gob.ec/vpt_server/vpt_flex/ctft_inqr.html) ingresando el **Número de Solicitud** o el **Número de Emisión de Certificado**; para lo cual el usuario debe ingresar a la siguiente página web:

[https://ventanillaunica.aduana.gob.ec/vpt\\_server/vpt\\_flex/ctft\\_inqr.html#](https://ventanillaunica.aduana.gob.ec/vpt_server/vpt_flex/ctft_inqr.html)

![](_page_28_Picture_0.jpeg)

 MODIFICACIÓN DE NOTIFICACIÓN SANITARIA SIMPLIFICADA A TRAVÉS DE LA VENTANILLA ÚNICA ECUATORIANA (VUE)

![](_page_28_Picture_3.jpeg)

**IMPORTANTE:** Al obtener el Certificado de la Notificación Sanitaria se entenderá que el usuario externo conoce la legislación ecuatoriana y que la falsificación, ocultación o inexactitud de los datos declarados dará lugar a sanciones administrativas y de cualquier otra índole legal que proceda en el caso de comprobarse falsedad en el control posterior que realice la ARCSA en base a sus atribuciones y facultades.